# **INSTRUÇÃO**

## **PARA PREENCHER O FORMULÁRIO DE SOLICITAÇÃO DE CERTIFICADO**

Para preparar uma solicitação de certificado, são utilizados 2 arquivos principais com diferentes modelos de solicitação:

**– O arquivo com o nome** *"Request.xlsx"* é usado para a preparação da solicitação de todos os certificados relativos a seminários e webinarios realizados, incluido os que são acompanhados pela utilização de 22 dispositivos PRK-1U.

**– O arquivo com o nome** *"Request\_Lecturer.xlsx"* é usado para a preparação da solicitação dos Certificados para Professores.

 O procedimento geral para registro e obtenção de certificados de Professores, bem como a competência de especialistas autorizados a preencher o formulário "Request\_Lecturer.xlsx" são regulados pelas disposições e ordens relevantes do Centro Educacional.

Além disso, outro arquivo adicional é usado para preparar o aplicativo – "*Reference List of works by Grigori Grabovoi*" ("Lista de Referência das obras de Grigori Grabovoi").

Devido ao fato de que os arquivos **Request.xlsx** e **Request\_Lecturer.xlsx** tem pouca diferença nas suas estruturas, nestas Instruções será considerado apenas o procedimento para preencher o formulário **Request.xlsx.** 

O formulário do arquivo **Request\_Lecturer.xlsx** deverá ser preenchido de acordo com estas Instruções também.

### **Atenção, Importante!**

*.* 

Para preencher o formulário da solicitação dos Certificados é preciso primeiro **download para o seu computador os arquivos acima indicados** e, em seguida, trabalhar com eles em seu computador

Devido à automação do processo de preparação de Certificados, as seguintes condições devem ser observadas ao preencher os formulários de Solicitação:

– No caso de um seminário ou webinar com tradução simultânea em vários idiomas, o formulário de solicitação de certificado é preenchido separadamente em cada idioma.

– No caso de um seminário ou webinário ser realizado por um único professor do CE, mas com vários organizadores participando da preparação do evento, apenas uma Solicitação consolidada de certificação (para cada idioma separadamente) será enviada ao Departamento de Certificação.

– No formulário de Inscrição, todos os dados necessários devem ser OBRIGATÓRIAMENTE preenchidos. No caso em que qualquer dado ao preencher o formulário for ignorado, um aviso aparecerá na tela informando que você precisa verificar o formulário de Solicitação e inserir os dados ausentes nele (*consulte o texto vermelho na captura de tela).*

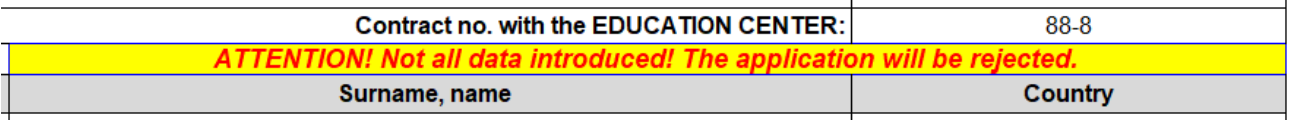

Se você enviar um formulário de Solicitação com esse aviso ao Departamento de Certificação, o programa de emissão de certificado automatizado não poderá processá-lo corretamente e os certificados necessários não serão gerados.

### **Em seguida, consideraremos o procedimento ao preparar um pedido de certificado para seminários ou webinars realizados.**

1. Abrimos o arquivo "**Request.xlsx**", que foi baixado anteriormente para o seu computador  $l_{\text{cond}}$ 

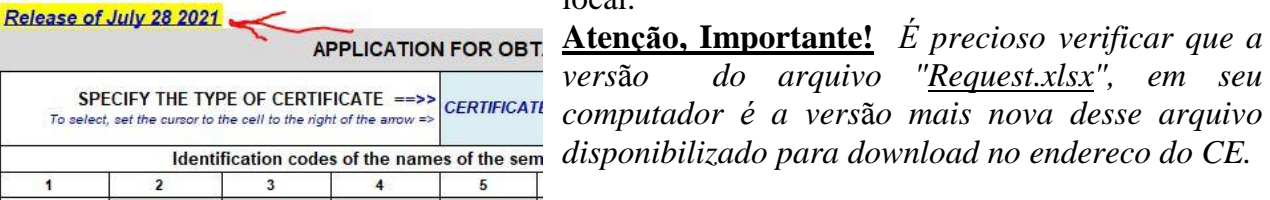

. Coloque o cursor em uma célula com preenchimento azul na parte superior do formulario. . No canto inferior direito (em alguns casos – no canto superior direito) da célula com preenchimento azul, clique no pequeno triângulo preto.

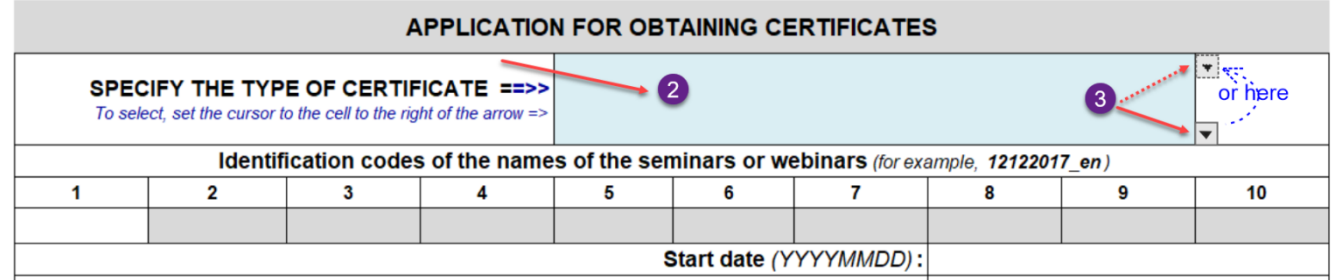

. No processo de trabalhar com o formulário, quase todas as ações são acompanhadas de métodos detalhados ou mensagens sobre erros de entrada de informações e recomendações para sua eliminação. Métodos ou recomendações aparecem como janelas de informações ou estão localizadas diretamente nas células do formulário.

. Na lista suspensa exibida, use o mouse para selecionar o nome do certificado que precisamos

. Agora, na janela com preenchimento azul, o nome do certificado que precisamos foi registrado. No caso de uma escolha incorreta do nome do certificado, você deve repetir as etapas descritas nos parágrafos 3 e 5.

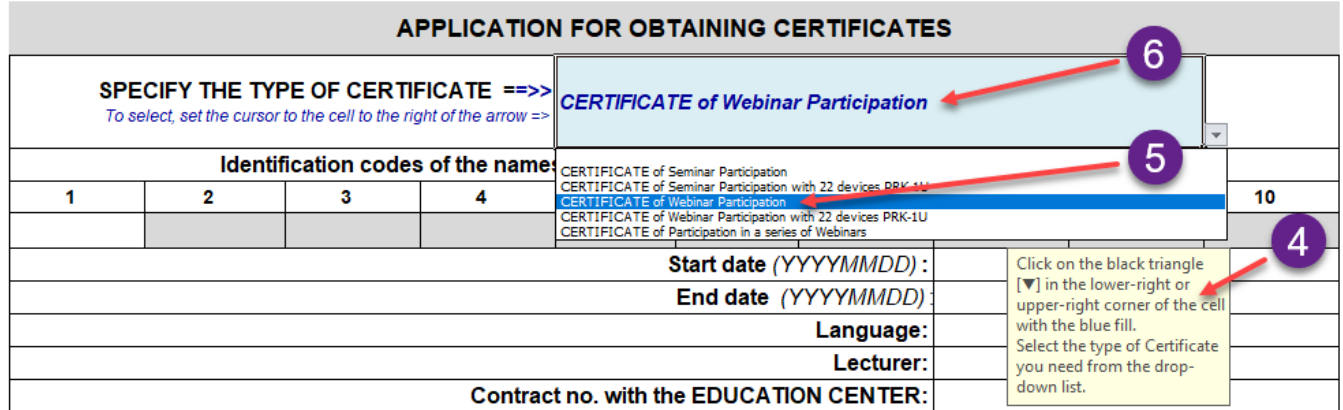

7. Nas células localizadas sob os números de 1 a 10, inserimos sucessivamente os códigos de identificação dos nomes das palestras e trabalhos de Grabovoy G. P., que devem ser incluídos no certificado. Os códigos de identificação dos nomes das palestras são copiados de um arquivo com uma lista de referência de obras de Grigory Grabovoi.

8. Abrimos o arquivo "Lista de Referencia das obras de Grigori Grabovoi".

9. O procedimento para trabalhar com o arquivo" Lista de referência": é fornecido em instruções detalhadas separadas e não é considerado aqui. Nesta instrução, observamos apenas os seguintes pontos técnicos principais ao trabalhar com a lista de referência:

9.1. Se o texto nas células da tabela de ler, com dificuldade, o aumento ou a redução da escala da tabela pressionando a tecla "Ctrl" enquanto girando a roda do mouse para frente ou para trás

9.2. A busca por uma coluna com o idioma de tradução desejado das obras de Grabovoy G. P. é realizada usando as janelas de navegação **9.2** e **9.2а** (ver captura da tela).

 O retorno ao comeco da táűbula para mostrar as janelas **9.2** e **9.2а** se faz clicando no texto escrito em cor vermelho "Click on this link to go to the top of the table" na janela **9.2b.**

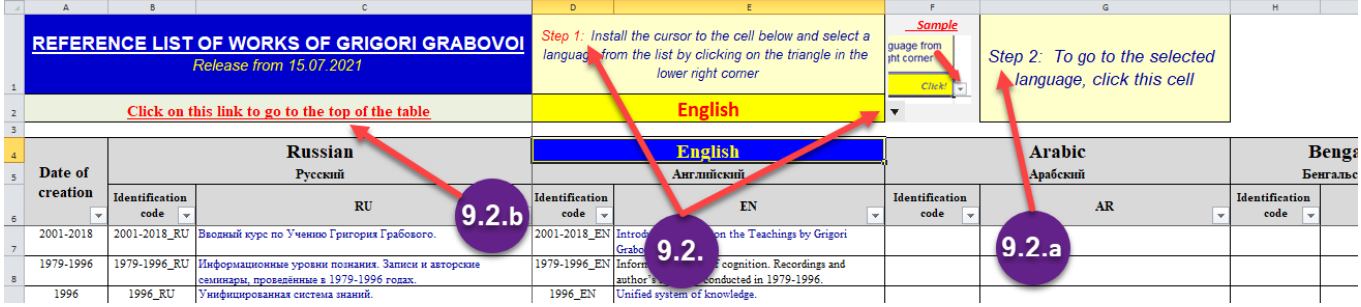

9.3. Antes de começar, é aconselhável garantir que o arquivo tenha uma "lista de referência" (veja a captura de tela abaixo na seção 9.3.1.) no canto inferior direito de todas as células com o nome "Identification code" ou nas células com o código de idioma (por exemplo, RU, EN, AR,

etc.), há um ícone

9.3.1. Se em vez de um triângulo preto em qualquer célula houver um ícone  $\overline{\mathbf{F}}$ , isso significa que um "filtro" está definido nesta coluna e algumas linhas com os nomes das obras podem não ser exibidas.

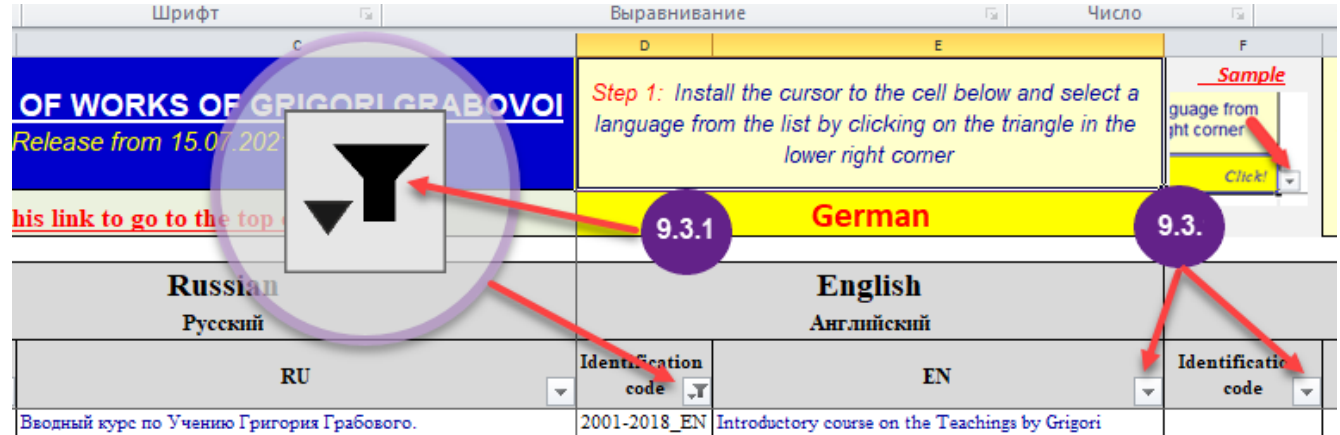

9.4. Para ir para o modo de exibição de todas as linhas, você precisa "remover" o filtro em todas as células em que está definido. Para fazer isso, visualize sucessivamente todas as células com ícones de filtro na tabela. Se, durante a visualização, houver uma célula na qual o ícone do

filtro instalado esteja presente, ele deverá ser "removido". Para isso é preciso clicar no icone (ver.**1**) Em seguida, na janela aberta, você precisa clicar no texto "(*Selecionar tudo*)". Ao mesmo tempo, à esquerda da linha com este texto, o ícone «■» (ver.**2**) muda para um icone- «» (ver**3**).

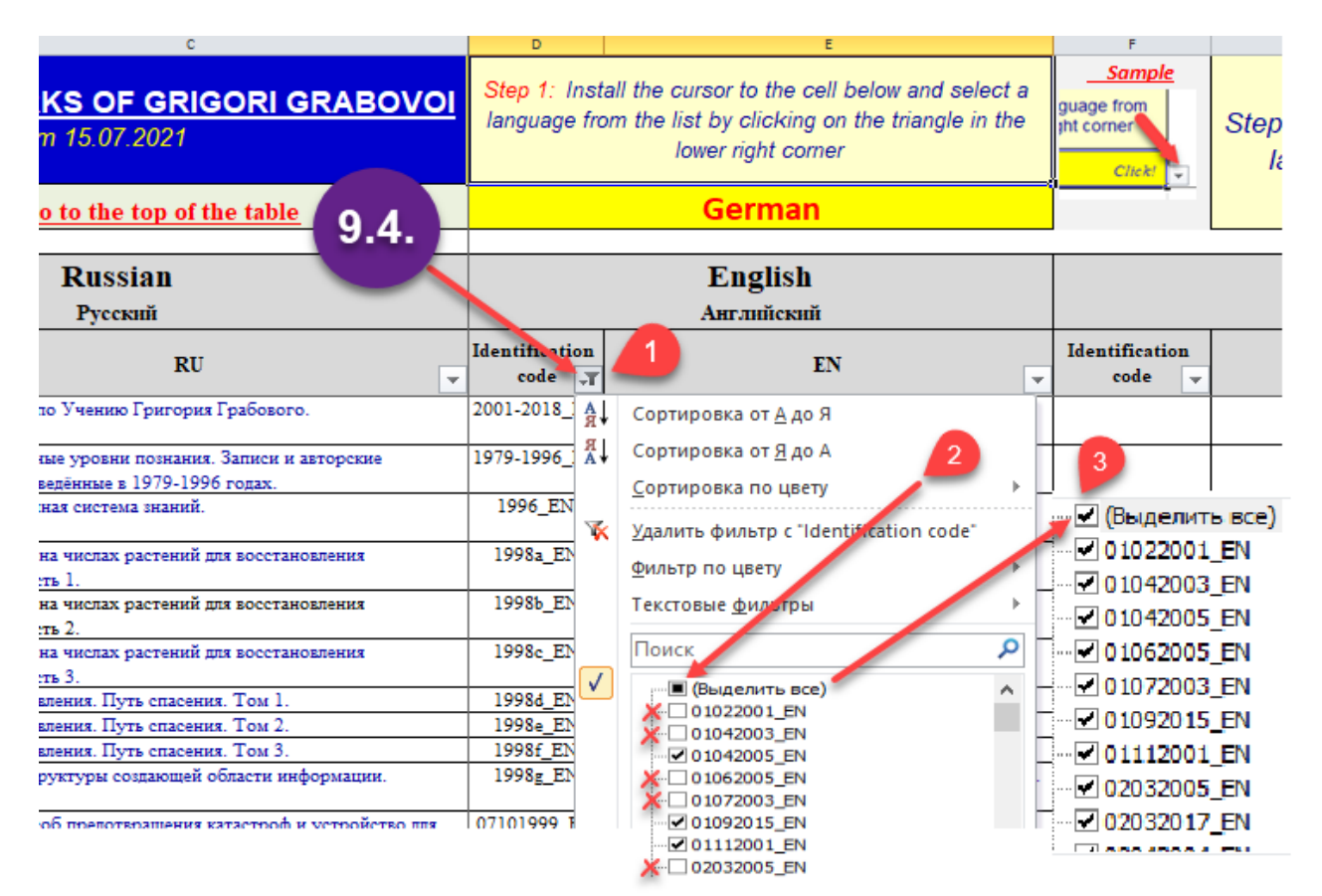

10. Para inserir na célula da tabela o código de identificação do nome da palestra ou Trabalho de G. Grabovoi, que deve ser incluído no certificado, após abrir o arquivo "Lista de referência de obras de Grigori Grabovoi", é necessário encontrar nele o nome desejado do trabalho no idioma da leitura de um webinar ou palestra (ver.  $\bullet$ ). Em seguida, copie o código de identificação desse título da obra, que está à esquerda do título (ver.  $\bullet$  e  $\bullet$ ).

**Atenção, Importante!** Para copiar corretamente o código de identificação, clique **UMA VEZ** na célula com o código com o **BOTÃO DIREITO** do mouse e selecione a função "Copiar" na janela suspensa e clique nela com o **BOTÃO ESQUERDO** do mouse.

11. Ir para o arquivo de aplicativo aberto anteriormente.

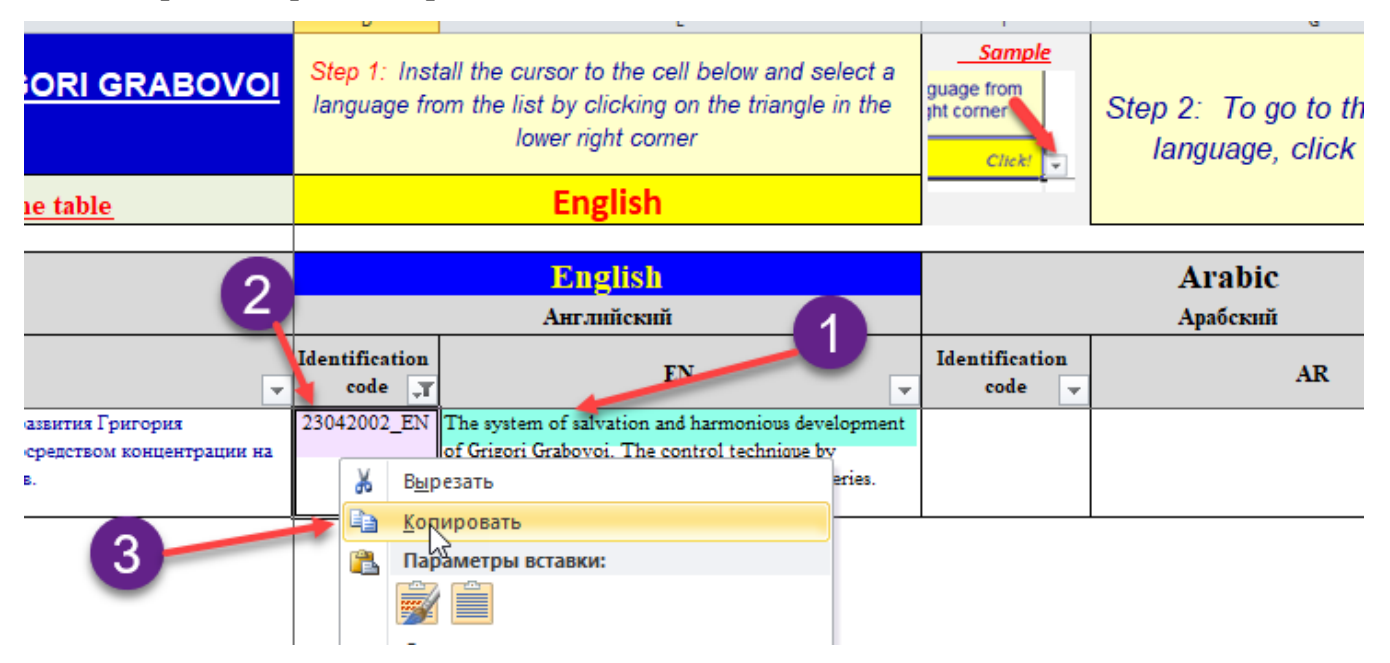

12. **Atenção, Importante!** A inserção de códigos de identificação da lista de referência no formulário de inscrição não é realizada no modo «**Copiar=>Inserir**», mais no modo «**Copiar=>Inserção Especial=>Inserir significado**».

Para fazer isso, clique **UMA VEZ** com o **BOTÃO DIREITO** do mouse na célula na qual você deseja inserir o código de identificação da lista de referência (ver  $\bullet$ ). Na janela suspensa exibida, clique com o **BOTÃO ESQUERDO** do mouse no ícone **«123»** (ver. <sup>2</sup>).

Em alguns casos, depois de clicar nas teclas direitas na célula para inserir o código de identificação, o menu suspenso em vez do ícone "**123**"pode exibir o menu para inserir o código "*Colar como texto*" (ver **ora**). Nesse caso, para inserir o código na célula, você precisa clicar OBRIGATÓRIAMENTE com o botão **ESQUERDO** do mouse no ícone **DIREITO** (Ou seja, aquele sem um pincel) (ver. **ora**).

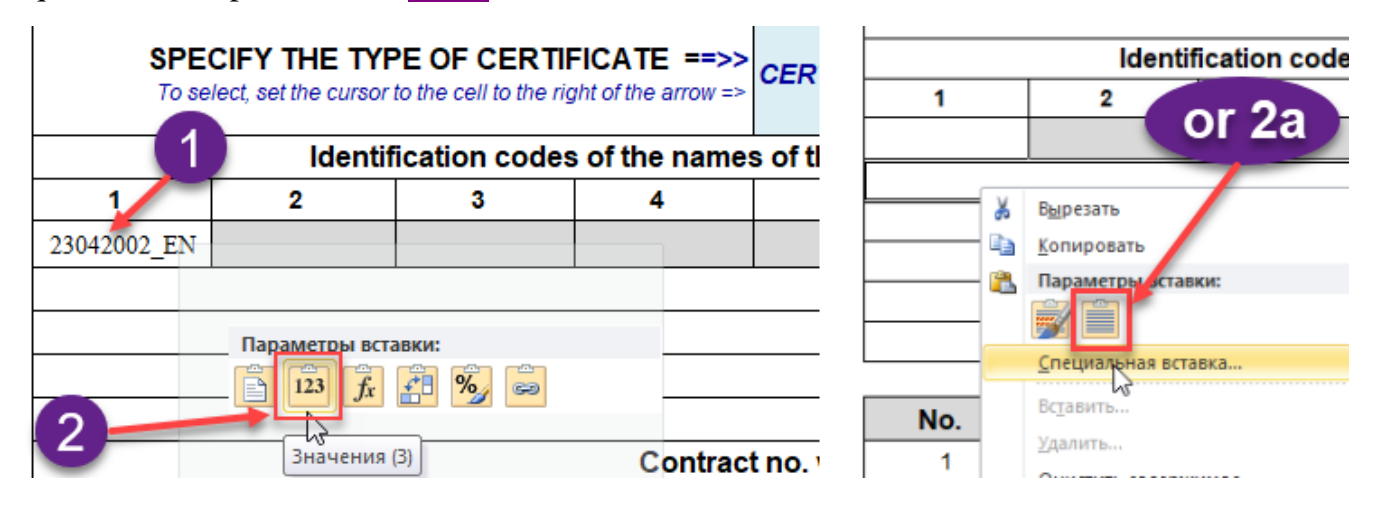

13. Da mesma forma, se necessário, os seguintes códigos de identificação são inseridos no aplicativo.

14. Em seguida, no formulário de Inscrição, as janelas com datas são preenchidas. Ao inserir datas, algumas regras também devem ser seguidas.

15. A data é inserida estritamente no formato "**YYYYMMDD**" sem pontos, barras inclinadas ou vírgulas (ver na captura da tela ). Portanto, deve haver exatamente 8 dígitos na data inserida. Por exemplo, a data de 17 de julho de 2021 é inserida como: 20210717 (ver captura da tela em baixo).

Depois de pressionar a tecla "Enter", a data nesta célula assumirá a aparência usual com pontos delimitadores (ver  $\bullet$ ).

16. Para evitar erros ao digitar uma data, assim que você definir o cursor na célula para inserir uma data, uma janela aparecerá na tela lembrando o formato de entrada de data correto (ver.<sup>3</sup>).

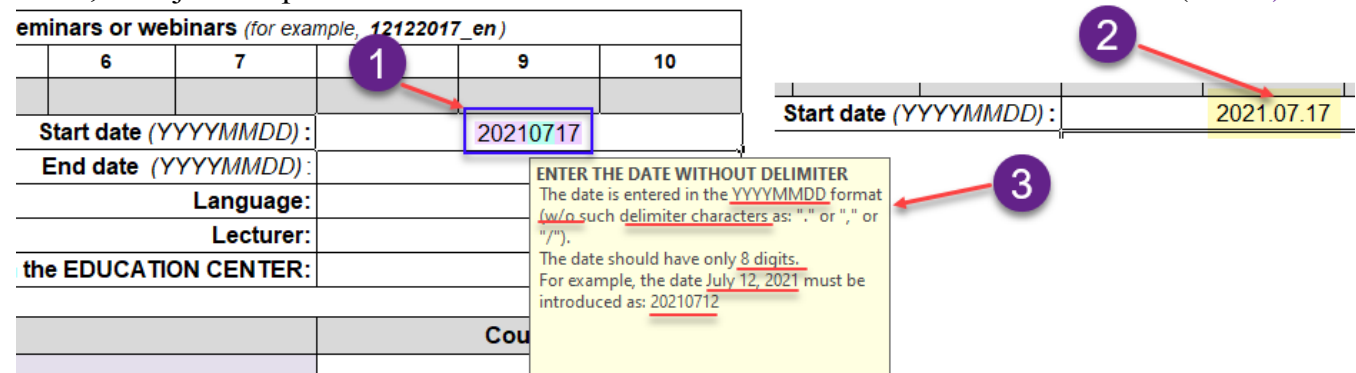

17. Depois de inserir as datas, as informações sobre o idioma do seminário ou webinar são inseridas nas células apropriadas (apenas um idioma é sempre indicado no aplicativo!), sobrenome e nome do professor.

18. Na célula ao lado do texto " Contract No. with the EDUCATION CENTER " o número do contrato é inserido, por exemplo: 27-3.

#### **INSERIR UMA LISTA DE OUVINTES**

19. Na tábula que contem a lista dos ouvintes encontramos tres colunas (ver captura da tela).

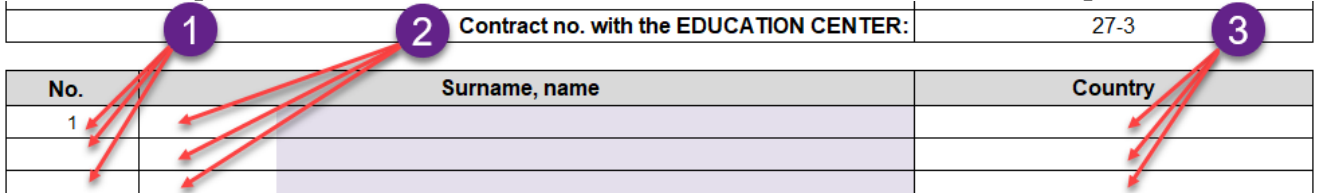

20. A coluna «**No.**» (ver  $\bullet$ ) nao deve ser preenchida. O preenchimento dessa coluna é feito automáticamente à medida que a lista de ouvintes é preenchida

21. As colunas «**Surname, name**» (ver <sup>2</sup>) e «**Country**» (ver <sup>3</sup>) sao preenchidas separadamente uma da outra. Isto é. nao se pode inserir ao mesmo tempo as listas desde as duas colunas.

22. A lista dos ouvintes pode ser inserido com diferentes métodos:

22.1. Você pode inserir manualmente cada ouvinte diretamente no formulário de solicitação.

22.2. Você pode inserir todos os alunos do curso de uma só vez a partir de uma lista simples prépreparada no Word .

22.3. Você pode inserir todos os alunos do curso de uma vez a partir de uma planilha prépreparada no Word ou Excel.

23. **IMPORTANTE!** Ao preparar uma lista de ouvintes como uma lista simples (ver na captura da tela em baixo -  $\bullet$ ) o una forma de uma tábula (ver  $\bullet$ ) certifique-se de que não há linhas vazias na lista. Para fazer isso, depois de preparar a lista de alunos para inserção, no formulário de inscrição, no WORD, no menu superior, clique no simbolo **"¶"** (isto é, mostrar os símbolos que nao

imprimíveis). Em seguida, revise cuidadosamente a lista preparada e verifique se ela não possui caracteres de parágrafo extras (quebras de linha) **"¶"** (ver na captura da tela ). Se esses caracteres aparecerem na lista, será necessário removê-los.

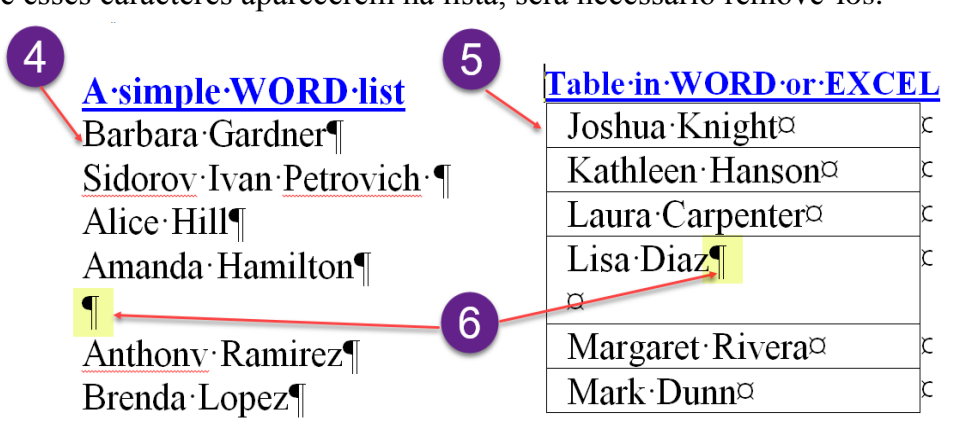

24. Depois de preparar a lista de alunos para inserção no formulário de inscrição, você deve copiá-la e ir para o arquivo da solicitação aberto anteriormente.

25. **Atenção, Importante!** A inserção da lista de participantes no formulário de inscrição não é realizada no modo «**Cоpiar=>Inserir**», mas no modo «**Copiar=>Inserção Especial=>Inserir significado**».

26. Para fazer isso, clique uma vez com o botão **DIREITO** do mouse na primeira célula vazia na coluna "**Surname, name**", localizada à direita do dígito "1" (ver  $\bullet$ ).

27. Na janela suspensa exibida, clique com o botão **ESQUERDO** do mouse no ícone **DIREITO** (Ou seja, aquele sem pincel) (ver <sup>2</sup>).

28. Se tudo for feito corretamente, a lista de ouvintes inserida aparecerá na coluna "**Surname, name**" (ver  $\bullet$ ), e na coluna "No." as linhas preenchidas com os dados dos ouvintes são numeradas automáticamente (ver  $\Theta$ ).

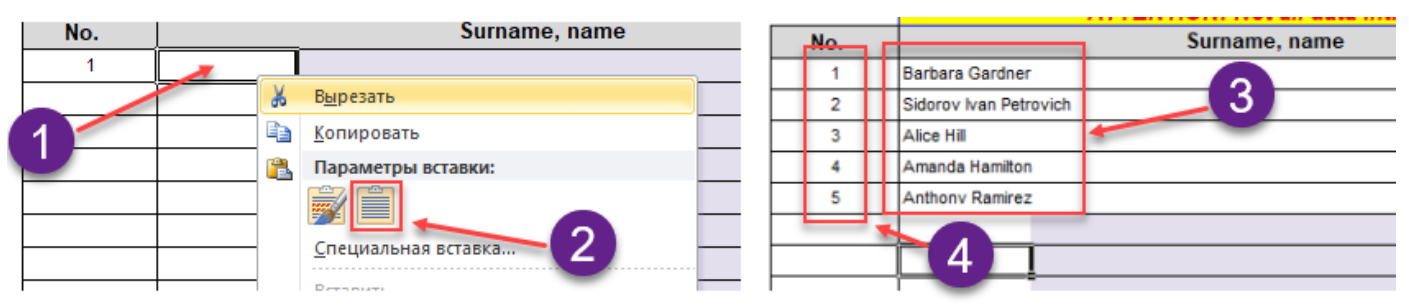

29. Em seguida, a coluna "**Country**"é preenchida. As regras para preparar e inserir uma lista de países de ouvintes no formulário de inscrição são completamente as mesmas regras para preparar e inserir uma lista de ouvintes (ver do parágrafo 22 ao 28).

30. Depois de preencher o formulário de inscrição, este arquivo deve ser salvo com um nome diferente de acordo com a seguinte regra: data no formato "YYYYMMDD", sublinhado, nome do formulário de solicitação (**Request** ou **Request\_Lecturer**), *sublinhado*, *sobrenome do professor.* 

Por exemplo: *20210717\_Request\_Gardner* ou *20210717\_ Request***\_***Lecturer \_Gardner*

31. Depois que todos os dados no formulário de solicitação de certificado forem preenchidos corretamente, esse arquivo será enviado ao departamento de certificação de acordo com o procedimento aprovado para registro e obtenção de certificados do Centro Educacional.